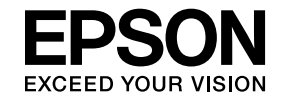

# Multimedia Projector

# **Easy Interactive Tools Operation Guide**

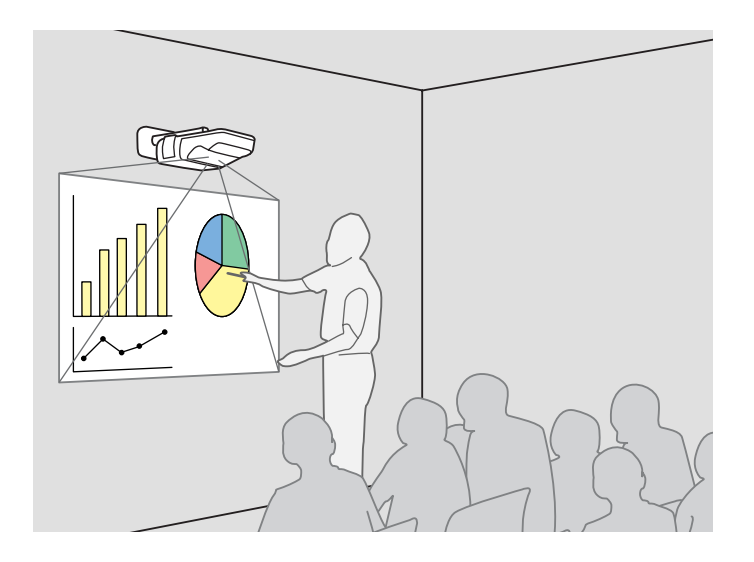

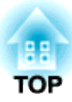

# **Using Easy Interactive Tools**

Easy Interactive Tools is <sup>a</sup> dedicated application software and works as part of the Easy Interactive Function.

Easy Interactive Tools allows you to electronically annotate your document or projection screen by using the pen supplied to highlight key points and draw on the projection screen while projecting. It will make your presentations or lessons much more compelling.

To use Easy Interactive Function, install the driver from the "EPSON Projector Software for Easy Interactive Function" CD-ROM supplied with the supported Epson projector. For more details, see the projector user's guide. ● User's Guide "Easy Interactive Function (EB-460i/450Wi only)"

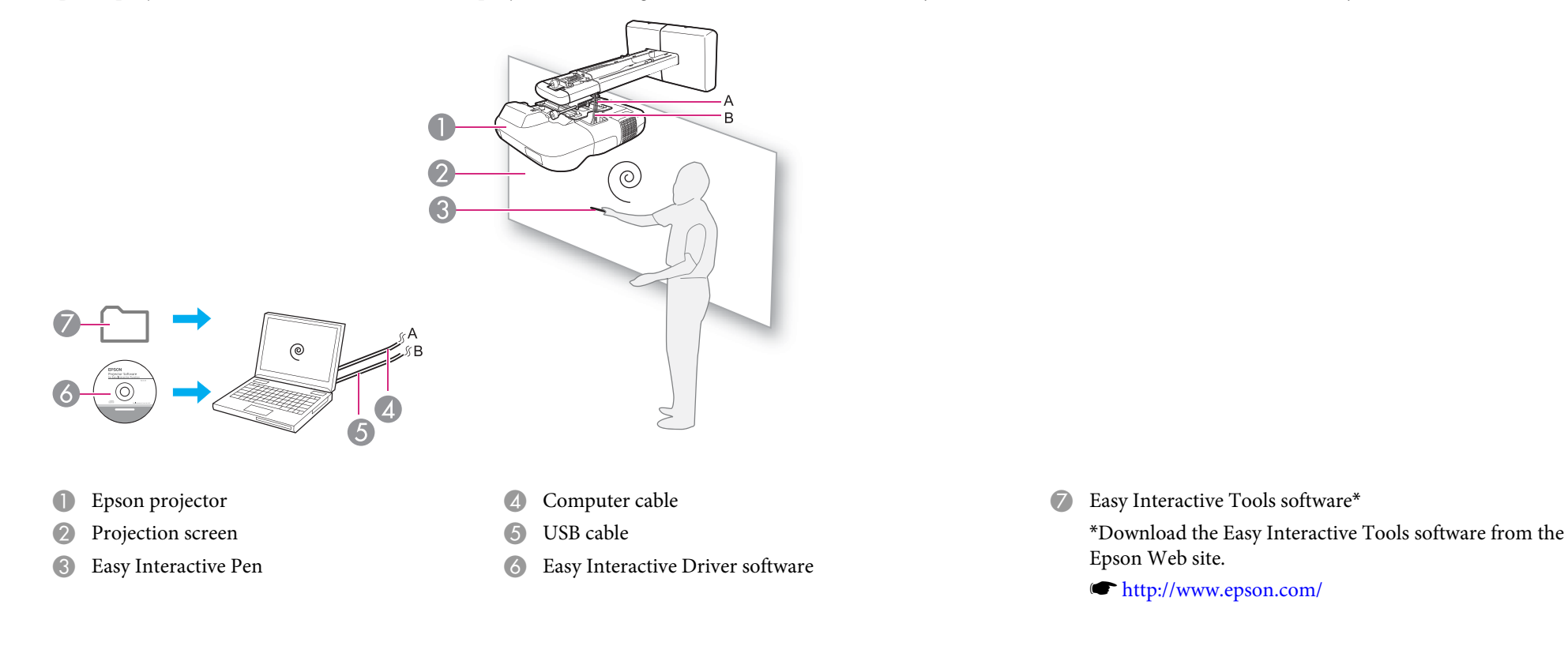

G Easy Interactive Tools software\*

Epson Web site.

<sup>s</sup><http://www.epson.com/>

#### **For Windows**

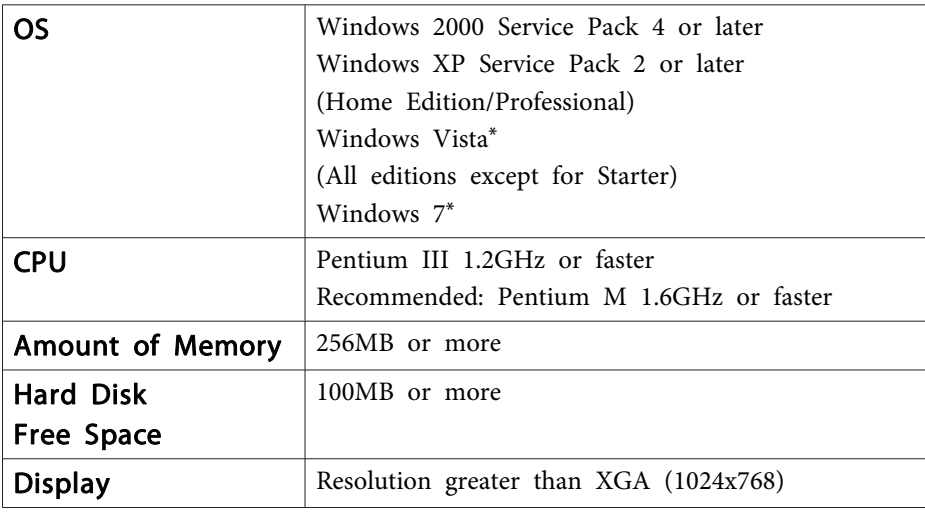

#### **For Mac OS**

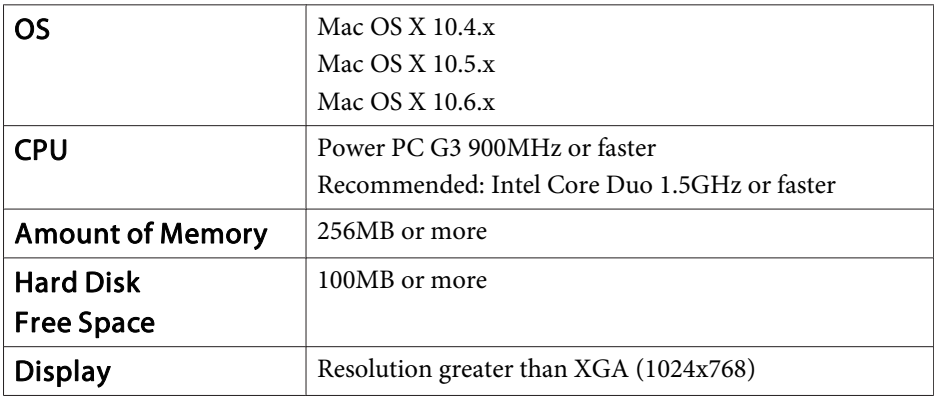

\* 32-bit versions only

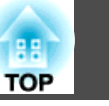

## **Installing**

- $\frac{1}{\sqrt{2}}$
- Fig. Install the software as a user with administrator authority.<br>• Close all running applications and then start the installation.

#### **Procedure**

#### **For Windows**

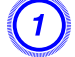

A **Turn on the computer.**

- B **Double-click the "EIToolsVxxx\_Setup.exe" file that you downloaded from the Epson Web site.**
- 
- C **Follow the on-screen instructions to install.**

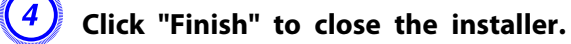

#### **For Mac OS**

- $\left( \begin{matrix} 1 \end{matrix} \right)$  Turn on the computer.
- B **Double-click the "EIToolsVxxx\_Setup" file that you downloaded from the Epson Web site.**

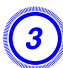

C **Follow the on-screen instructions to install.**

D **When "Install Succeeded" is displayed, the installer closes.**

# **Uninstalling**

#### **For Windows**

Select **Start** - **Settings** - **Control Panel** - **Add-Remove Programs** or **Add or Remove Programs** and then remove **Easy Interactive Tools**.

#### **For Mac OS**

Run **EIToolsVxxx\_Uninstaller** in the hard disk volume on which Easy Interactive Tools is installed.

# **Starting Easy Interactive Tools <sup>5</sup>**

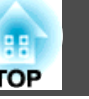

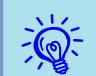

 If you start Easy Interactive Tools when <sup>p</sup>laying <sup>a</sup> movie, the movie <sup>p</sup>layback screen is displayed as a black screen. Change the video accelerator settings manually.

Procedure:

(1) Select **Start** - **Settings** - **Control Panel** - **Display** - **Settings** and then click the **Advanced** button.

(2) Select **Troubleshoot**.

(3) Move the **Hardware acceleration** to the position second from the left.

Depending on the computer, the movie playback screen in Windows Media Player may not be displayed, and the screen saver preview may not be displayed correctly.

#### **For Windows**

To start Easy Interactive Tools, double-click the Easy Interactive Tools icon on the desktop.

Easy Interactive Tools starts and displays the toolbar menu.  $\bullet$  [p.](#page-5-0)6

To close Easy Interactive Tools, click  $\Box$  on the system tray menu.

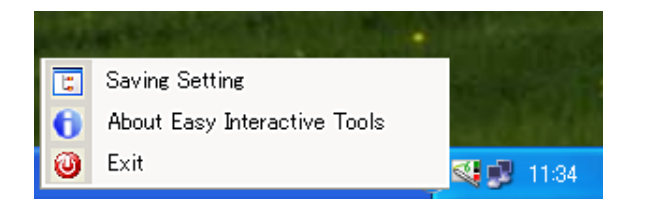

#### **For Mac OS**

To start Easy Interactive Tools, double-click the Easy Interactive Tools icon in its installation folder.

To close Easy Interactive Tools, click **Easy Interactive Tools** - **Quit Easy Interactive Tools** from the main menu.

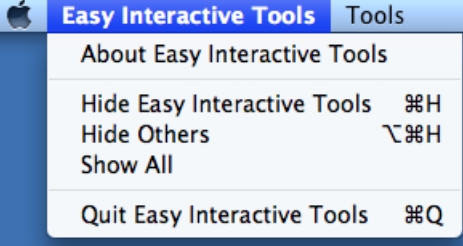

You can also exit by right-clicking **S** in the Dock, and then clicking **Quit** from the popup menu.

# <span id="page-5-0"></span>**Menu and Setting <sup>6</sup>**

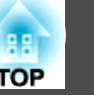

## **For Windows**

#### **System tray menu**

After running Easy Interactive Tools, an icon  $\mathbb{R}$  is displayed on the system tray toolbar. Click or right-click the icon to display the following popup menu.

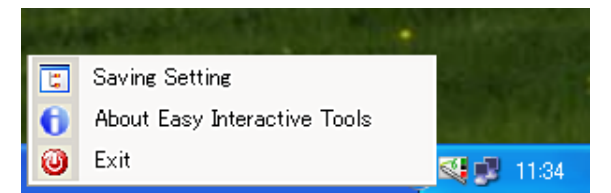

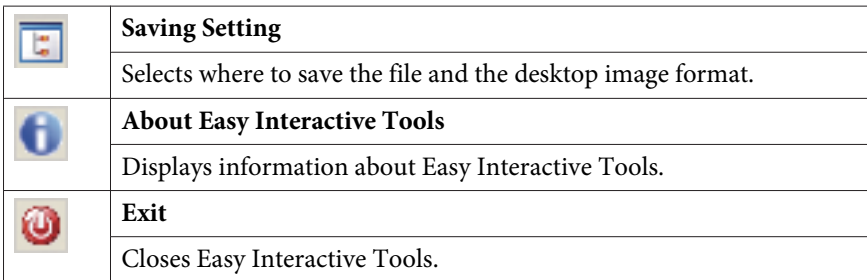

#### **Toolbar menu**

After running Easy Interactive Tools, the following toolbar menu is displayed.

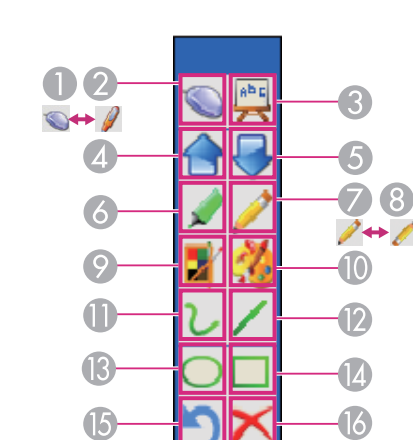

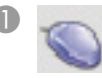

Notation mode

A **Working mode switch** (Mouse display)

The Easy Interactive Pen functions as a mouse. Click on this icon to switch to notation mode ( $\mathcal{U}$ ).

**2 Working mode switch** (Notation display)

You can use the Easy Interactive Pen to write, draw and make notes anywhere on the projection screen. Click on this icon to switch to mouse emulation mode  $($ 

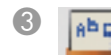

#### **G REF Whiteboard mode**

Click on this icon to enter whiteboard mode. The projection screen instantly transforms into an interactive whiteboard.

### Page up

Go to the previous page in an opened document.

#### Page down

### **Menu and Setting <sup>7</sup>**

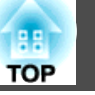

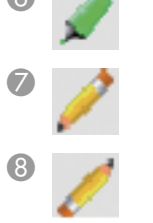

Go to the next page in an opened document. F **Highlight**

Write and annotate using a highlight pen effect.

Toggle Pen and Rubber (Pen display) Switch to rubber from pen.

Toggle Pen and Rubber (Rubber display)

Switch to pen from rubber.

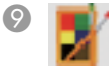

#### I **Fast pen set**

Select pen color and line width for annotation and writing. You can select pen types from the popup window.

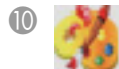

#### J **Accurate pen set**

Select pen color and line width for annotation and writing. You can make manual settings from the popup window.

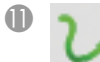

### **Draw free lines**

Write and annotate anywhere on the projection screen.

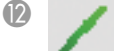

### L **Draw straight lines**

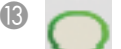

#### Draw circles

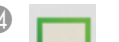

#### Draw rectangles

### O **Undo**

Undo the previous operation.

#### P **Clear the desk annotation**

Clears all desktop annotations and written contents. Once the screen is cleared, contents cannot be restored.

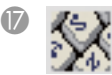

### Q **Virtual keyboard**

Displays a virtual keyboard on the screen. Click the keys on the virtual keyboard to enter the characters.

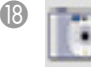

#### **Save screen**

Captures the current screen and saves it as an image file.

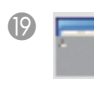

#### **Screen shade**

Use this to cover the projection screen; you can alter the shaded section and direction at anytime.

Use the Easy Interactive Pen to drag vertically or horizontally, and the direction icon is highlighted as  $\propto$  or  $\vert$   $\vert$ . You can only move in one direction at a time.

### **Screen spotlight**

Emphasizes the contents of a page using a spotlight effect. You can customize the color and transparency outside the spotlight zone.

Click  $\left|\sum_{n=1}^{\infty}\right|$ , and then select the setting you want from the popup menu.

Click  $\left| \mathbf{\Omega} \right|$  to exit spotlight.

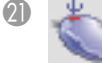

#### **Right button simulation**

As a default, the Easy Interactive Pen's tip acts the same way as leftclicking a mouse. Use the Easy Interactive Pen to click "Right button simulation" to use the pen's tip as a mouse's right button instead. The Easy Interactive Pen automatically returns to default mode after performing the right click action.

This function may not be available for some applications. In that case, press the pen's button to right click.

#### V **Minimize the toolbar**

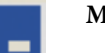

# **Menu and Setting <sup>8</sup>**

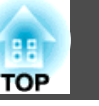

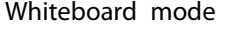

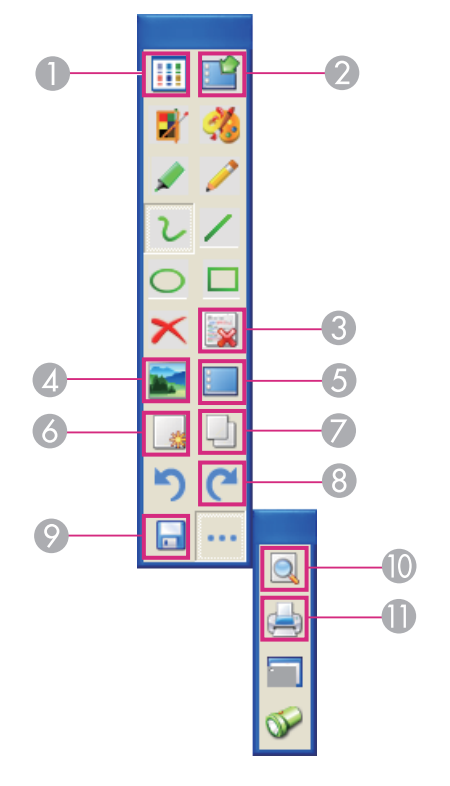

The following only describes differences with the notation mode.

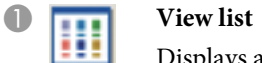

Displays a list of whiteboards being edited.

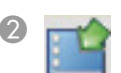

- **2** Switch back to interactive mode Close whiteboard mode.
- **C** Delete the current page

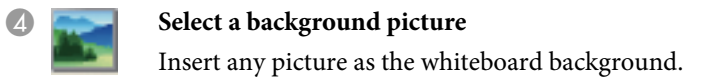

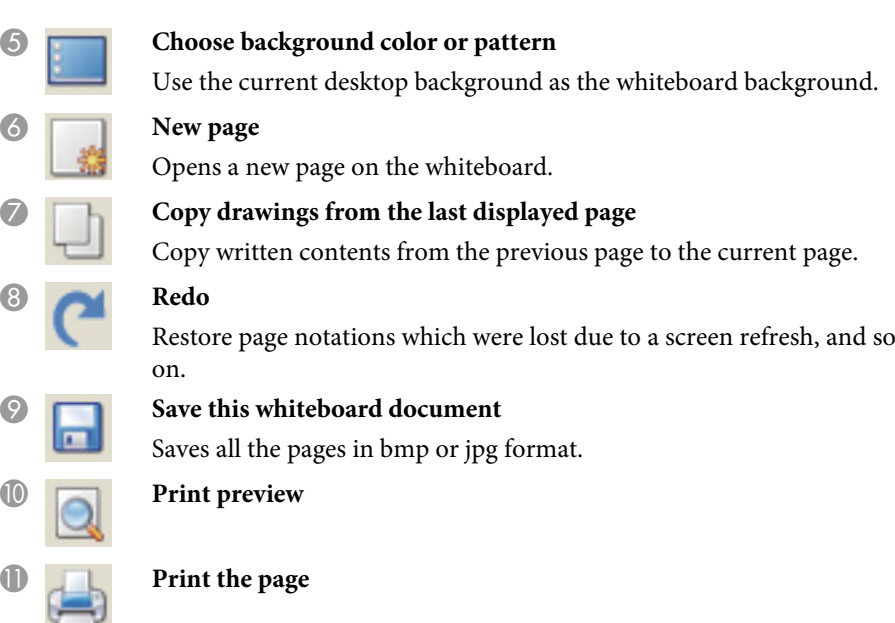

 $\bullet$ 

**B** 

**10** 

**O** 

## **For Mac OS**

#### **Main menu**

After running Easy Interactive Tools, the following main menu is displayed.

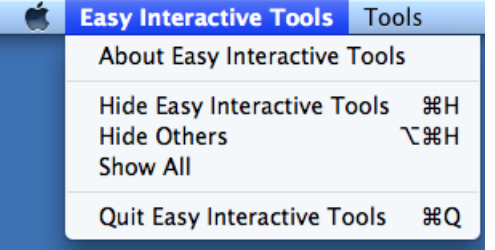

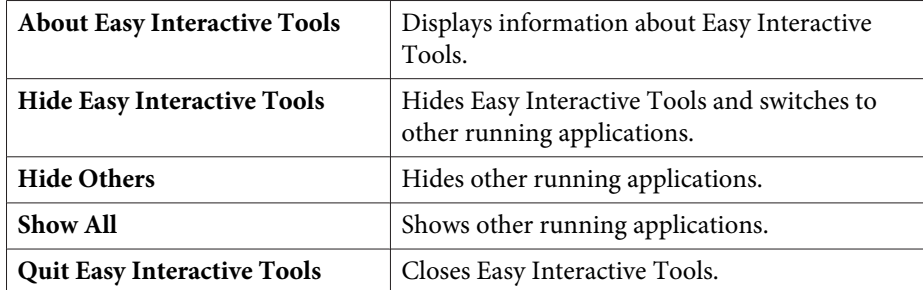

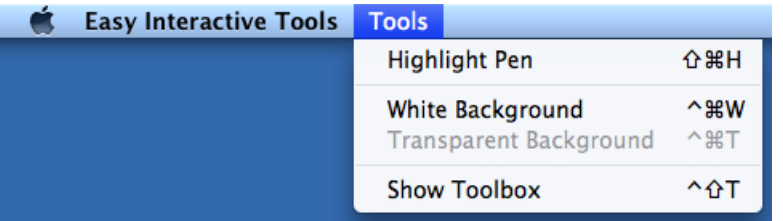

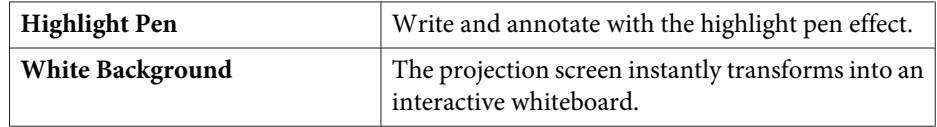

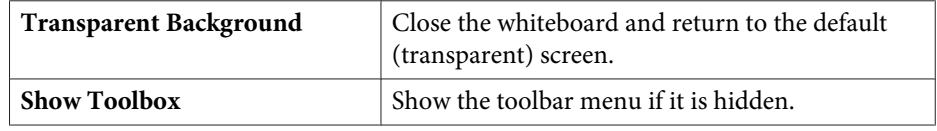

#### **Toolbar menu**

After running Easy Interactive Tools, the following toolbar menu is displayed.

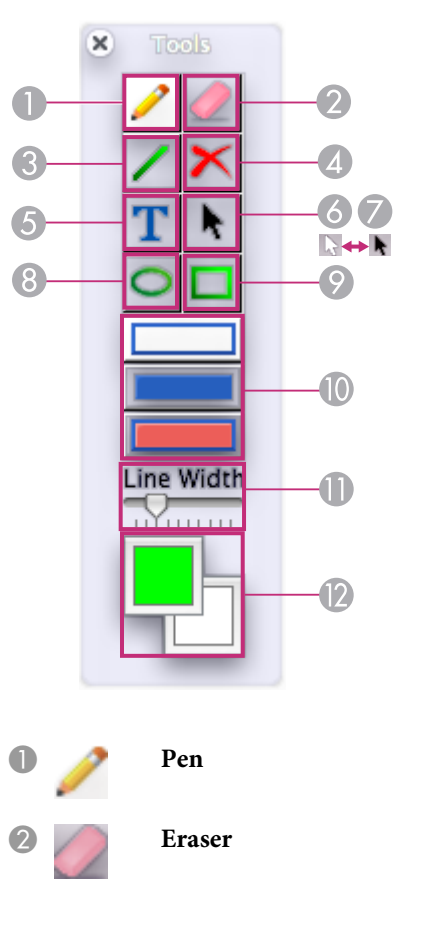

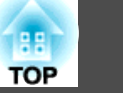

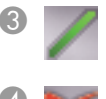

#### *Clear the Desktop Annotation*

**Draw Straight Line** 

Clears all desktop annotations and written contents. Once the screen is cleared, contents cannot be restored.

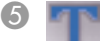

#### E **Word-Input**

Click anywhere on the screen to open the word-input dialog. Type in the dialog and then click **Enter** to finish. Use the context menu in the dialog to set the font type, check spelling and grammar, and use additional functions.

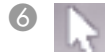

#### **F Romand Montransparency mode display**

Switch to transparency mode from nontransparency mode.

#### G **Transparency mode display**

Switch to nontransparency mode from transparency mode.

**B** Draw Circle

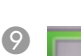

#### **Draw Rectangle**

#### **ID** Circle and Rectangle Fill Set

Select one of three types of circle and rectangle shapes.

- Click **the draw a normal circle or rectangle.**
- Click **the club to draw a filled circle or rectangle.**

Click to draw a filled circle or rectangle with colored borders.

# Line Width Set<br>Move the slider

Move the slider to set the pen's line width, eraser, straight line, circles and rectangle.

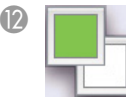

#### L **Foreground Color and Full Color Set**

Select the top left color to set the foreground color. The foreground color is the pen's border color, straight line, circle, and rectangle. Select the bottom right color to set the fill color for circles and rectangles.

## **General Notes**

All rights reserved. No part of this publication may be reproduced, stored in a retrieval system, or transmitted in any form or by any means, electronic, mechanical, photocopying, recording, or otherwise, without the prior written permission of Seiko Epson Corporation. No patent liability is assumed with respect to the use of the information contained herein. Neither is any liability assumed for damages resulting from the use of the information contained herein.

Neither Seiko Epson Corporation nor its affiliates shall be liable to the purchaser of this product or third parties for damages, losses, costs, or expenses incurred by the purchaser or third parties as a result of: accident, misuse, or abuse of this product or unauthorized modifications, repairs, or alterations to this product, or (excluding the U.S.) failure to strictly comply with Seiko Epson Corporation's operating and maintenance instructions.

Seiko Epson Corporation shall not be liable against any damages or problems arising from the use of any options or any consumable products other than those designated as Original Epson Products or Epson Approved Products by Seiko Epson Corporation.

The contents of this guide may be changed or updated without further notice.

Illustrations in this guide and the actual projector may differ.

### **General Notice:**

XGA is trademark or registered trademark of International Business Machines Corporation.

Mac and Mac OS are registered trademarks of Apple Inc.

Windows, Windows Vista, Windows 7, PowerPoint, and Windows logo are trademarks or registered trademarks of Microsoft Corporation in the United States and/or other countries.

Other product names used herein are also for identification purposes only and may be trademarks of their respective owners. Epson disclaims any and all rights in those marks.

**TOP** 

#### **Software Copyright:**

This product uses free software as well as software to which this company holds the rights.

©SEIKO EPSON CORPORATION 2010. All rights reserved.

411863900EN